## DocuSign User Guide

## Sign a document

A recipient will receive an email indicating that a document requires signature. To open and sign the document in DocuSign, click Review document. A DocuSign account is not required to sign a document.

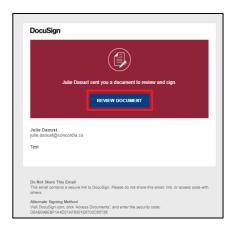

Review and accept the legal disclosure. Click Continue.

The document will open. Click Start to access the signature field. Click Sign to access the signature pad.

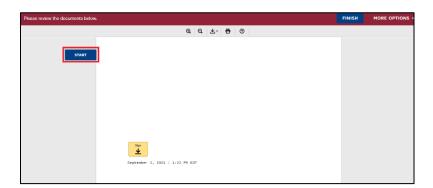

Type your name and initials and configure your signature. Select a signature by default or customize it by clicking Draw or **Upload**. Click Adopt and Sign to complete your signature.

## **Contact RMA:**

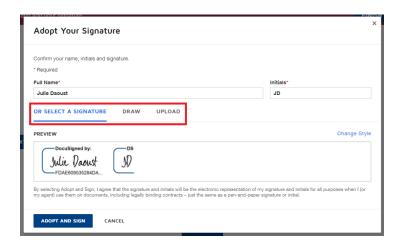

Your document is now signed. Click Finish to confirm completion. The sender will receive an email confirming that you have signed. The Completed section contains the envelope / signature project.

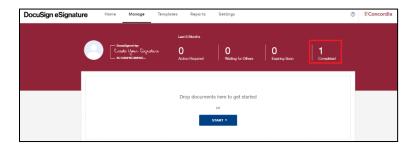

Note: signed documents are kept 30 days in DocuSign. Signed files are considered confidential and official and should be saved in CONDOR, or another secure repository.

## DocuSign Resources

Several user guides and training videos are available through DocuSign:

- Send Envelopes DocuSign Support Center
- Sending Envelopes in DocuSign eSignature Video
- Sign Documents DocuSign Support Center
- Sign a document with DocuSign Video